## **Create a New Object Group**

## Creating a new object group

To create a new object group, use the following procedure:

- 1. Open the [selection window](https://doc.ipesoft.com/display/D2DOCV12EN/Selection+Window) in the processes [D2000 CNF](https://doc.ipesoft.com/display/D2DOCV12EN/On-line+System+Configuration+-+D2000+CNF).
- 2. Select the type **WE Object Group** in the list of objects.
- 3. Select an object group you want to use as a template.
- 4. Click the button **New object**.
- 5. Enter a name of the new object group in the dialog box [New object.](https://doc.ipesoft.com/display/D2DOCV12EN/Creating+a+new+object)
- 6. Set the parameters of the group in the [configuration dialog box.](https://doc.ipesoft.com/pages/viewpage.action?pageId=17279493)

**Note**: Points 2 and 3 are optional.

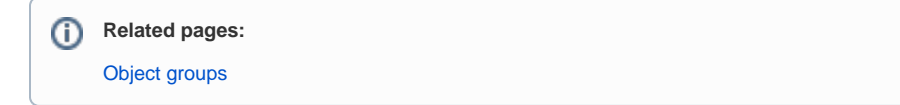